## ICT:

Now that you have your data from last week, your task is to show your data using a graph.

You may want to use excel to do this or you can use purple mash where 2Graph has been set as a 2Do task for you.

Below are some guidelines so you can manage to complete your graph.

Please read before starting if you are unsure of what to do or have a try on your own and use in case you are stuck.

The data I used on the examples is completely made up so please make sure you input your own data from last week.

## Year 4 extra task:

As you have also research precipitations in Greece throughout the year, you can create a second chart for it. This time use a bar chart.

If you are using excel, why not try to create a combo chart that will show both set of data on the same chart but with each having its own y axis.

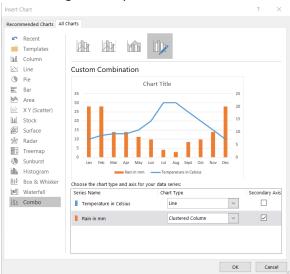

Good luck.

## Using excel:

1. Copy your data onto the spread sheet including you title.

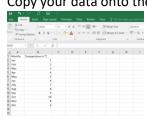

2. Select your data. (it will appear grey)

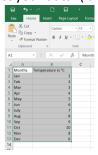

3. Click on the 'insert' tab and select 'graph'. Choose a line graph.

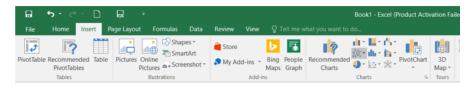

- 4. Now that you have a graph, you must edit you title by clicking on it to make it suitable for your graph.
- 5. You also need to add axis title. For this, click anywhere on your graph. Three icons will appear on the right hand side. Click on the '+' icon and select add axis title by ticking the box.

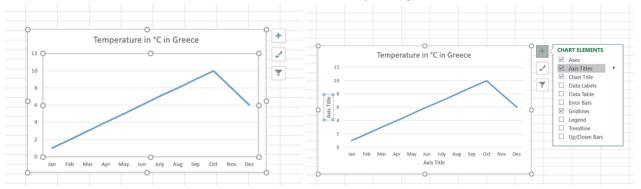

- 6. Fill in your axis titles.
- 7. Save your work and email to your teacher.

## Using 2Graph on purple mash:

- 1. Open your 2do task
- 2. Add or remove rows using this icon so you have enough for all the months.

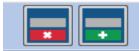

3. Start entering your data

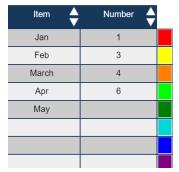

4. Rename each column by clicking on it.

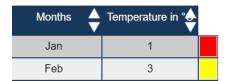

5. Select the type of graph you want using the top menu.

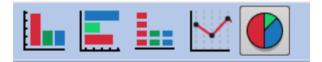

6. Give your chart a title by clicking on 'chart title'.

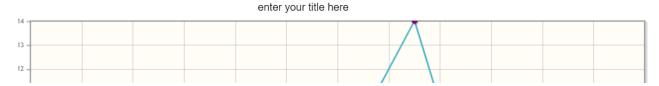